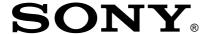

# **Ziris Screen Cutter**

# Installation and User Manual

Before operating the software, please read this manual thoroughly and retain it for future reference.

Version 1.00

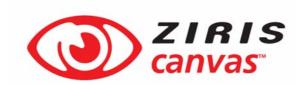

1<sup>st</sup> Edition Rev 3

© 2009 Sony United Kingdom Limited

### **NOTICE TO USERS**

© 2009 Sony United Kingdom. All rights reserved. This manual or the software described herein, in whole or in part, may not be reproduced, translated or reduced to any machine readable form without prior written approval from Sony Corporation.

SONY UNITED KINGDOM LIMITED PROVIDES NO WARRANTY WITH REGARD TO THIS MANUAL, THE SOFTWARE OR OTHER INFORMATION CONTAINED HEREIN AND HEREBY EXPRESSLY DISCLAIMS ANY IMPLIED WARRANTIES OF MERCHANTABILITY OR FITNESS FOR ANY PARTICULAR PURPOSE WITH REGARD TO THIS MANUAL, THE SOFTWARE OR SUCH OTHER INFORMATION. IN NO EVENT SHALL SONY CORPORATION BE LIABLE FOR ANY INCIDENTAL, CONSEQUENTIAL OR SPECIAL DAMAGES, WHETHER BASED ON TORT, CONTRACT, OR OTHERWISE, ARISING OUT OF OR IN CONNECTION WITH THIS MANUAL, THE SOFTWARE OR OTHER INFORMATION CONTAINED HEREIN OR THE USE THEREOF.

Sony United Kingdom reserves the right to make any modification to this manual or the information contained herein at any time without notice.

The software described herein may also be governed by the terms of a separate user license agreement.

Material data used for content creation, such as video, graphics, and text, may be copyrighted. Unauthorised distribution and/or playout of such content may be contrary to the provisions of the copyright laws.

Also, the system allows you to use the fonts installed on the PC to create test material. Such fonts are copyrighted. Authorisation is required to use them for playout.

#### **Trademark Notice**

Sony is a registered trademark, and Ziris is a trademark of Sony Corporation.

Microsoft and Windows are registered trademarks of Microsoft Corporation in the United States and other countries.

Other system names, product names and company names appearing in this manual are trademarks or registered trademarks of their respective holders. In this manual such names are not indicated by  ${\bf @}$  or  ${\bf ^{TM}}$  symbols.

| Chapter 1 Overview                            | 5    |
|-----------------------------------------------|------|
| Introduction                                  |      |
| About this manual                             | 5    |
| Associated documents                          | 5    |
| About Ziris Screen Cutter                     | 6    |
| Chapter 2 Getting started                     | 8    |
| Introduction                                  |      |
| PC Requirements                               | 8    |
| Preparing your PC for installation            | 8    |
| Turn Off User Account Control (UAC)           |      |
| Installing Java                               | . 10 |
| Installing the Java Runtime Environment (JRE) | . 11 |
| Installing Ziris Screen Cutter                | . 14 |
| Installing the Ziris software                 | . 14 |
| Optimising Ziris Screen Cutter                | . 18 |
| Changing the default memory settings          | . 18 |
| Optional configuration                        | . 18 |
| Starting Ziris Screen Cutter                  | . 19 |
| Starting the application                      | . 19 |
| Exiting the application                       | . 20 |
| Uninstalling Ziris Screen Cutter              | . 21 |
| Chapter 3 Graphical User Interface            | 22   |
| Introduction                                  |      |
| GUI Windows                                   |      |
| GUI Framework                                 |      |
| Screen Layout                                 |      |
| Screen Layout Area                            |      |
| Screen Cutter                                 |      |
| Screen Cutter Area                            | . 40 |
| Jobs                                          | . 46 |
| Jobs Area                                     | . 48 |
| About                                         | . 51 |
| Chapter 4 Using Ziris Screen Cutter           | 52   |
| Introduction                                  |      |
| Ziris Screen Cutter Workflow                  |      |
| Creating a Screen Layout                      |      |
| Creating a new screen layout                  | . 53 |
| Adding screens to the layout                  | . 54 |
| Rotating screens                              | . 55 |
| Changing screen overlaps                      | . 55 |
| Centre screens                                | . 56 |
| Trim screen layout to fit                     | . 57 |
| Saving screen layout                          | . 57 |
| Publishing a screen layout                    | . 58 |
| Creating a Screen Cutter Template             |      |
| Creating a new screen cutter template         | . 59 |
| Selecting a screen layout and folders         | . 59 |
| Previewing an image sequence                  | . 60 |
| Adjusting in and out points                   | . 60 |

| Defining frame rate, bit-rate and proxy settings | 61 |
|--------------------------------------------------|----|
| Saving a screen cutter template                  |    |
| Adding a job                                     | 62 |
| Submitting a screen cutter job                   | 62 |
| Using Watch Folders                              | 62 |
| Making use of a Watch Folder                     | 64 |
| Monitoring progress                              | 64 |
| Monitoring the progress of a job                 | 64 |
| Using Multi-Video Packages                       | 65 |
| Manual Import of Multi-Video Packages            |    |
| Automatic import of Multi-Video Packages         |    |
| Using a Multi-Video Package in a playlist        | 67 |
| Chapter 5 Image Sequences                        | 71 |
| Image Sequence conventions                       |    |
| Chapter 6 Limitations                            | 73 |
| Limitations and restrictions                     | 73 |
| Source folders                                   | 73 |
| Use of network drives                            | 73 |
| Invalid Screen Layouts                           | 73 |
| Chapter 7 Screen Definitions                     | 74 |
| Adding a Screen Definition                       | 74 |
| Example Screen Definition file                   |    |
| Screen Definition Precision                      |    |
| Chapter 8 Third Party Licences                   | 76 |
| Table of licences                                |    |
|                                                  |    |

# **Chapter 1 Overview**

# Introduction

# **About this manual**

### Readership

This manual is intended for users of the Ziris Canvas product and specifically those wishing to use the Ziris Screen Cutter application to generate content for use within Ziris Canvas.

#### **Structure**

This manual comprises the following chapters:

**Chapter 1: Overview** – introduces the Ziris application and describes its main functions and features.

**Chapter 2: Getting started** – describes how to install the software and get the Ziris application up and running.

**Chapter 3: Graphical User Interface** – describes the window and menu options provided by the graphical user interface (GUI).

**Chapter 4: Using Ziris Screen Cutter** – describes the typical operations (workflow) for using the Ziris application.

# **Associated documents**

The following manuals are available for Ziris Canvas:

Ziris Create: Installation and Reference Manual for Administrator

**Ziris Create: Operation and Reference Manual for Authors** 

Ziris Manage: Installation and User Manual Ziris Edge: Installation and User Manual Ziris Canvas Installation and User Manual

# **About Ziris Screen Cutter**

Ziris Canvas is a multi-screen digital signage solution supporting an arbitrary number and layout of full HD screens to create a high resolution virtual canvas. A separate PS3 running Ziris View is used to drive each screen. Ziris View on PS3 supports up to 1920 x 1080 MPEG2 video files. A video file can be transformed and rendered in real-time to stretch it across the Ziris Canvas screen layout. However, in order to maximise the media resolution on each screen, it is necessary to pre-process content rendered at the full canvas resolution. This pre-process involves cutting out each screen area and scaling/rotating as required to a landscape 1920 x 1080 resolution then encoding as a MPEG2 video for each screen.

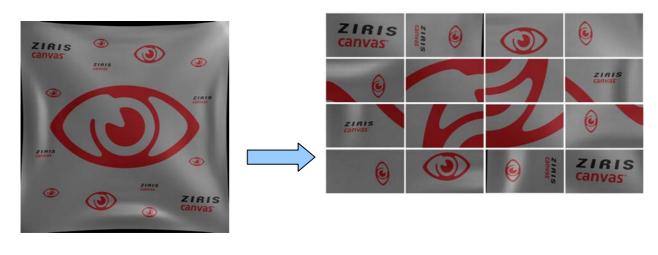

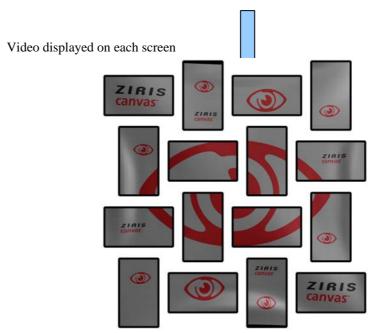

Ziris Screen Cutter is used to perform this pre-processing. In addition to the MPEG2 video files, Ziris Screen Cutter will generate a layout descriptor file and a preview image. This set of files will be referred to as a "multi-video". Ziris Create supports

importing multi-video files and allows them to be manipulated in the playlist editor as a single high resolution video item.

# **Chapter 2 Getting started**

# Introduction

This chapter details the personal computer (PC) requirements for installing and running the Ziris software. It provides step-by-step instructions for preparing and configuring your PC, for installing the Ziris software and any additional components. It also describes any post-installation optimisation and adjustments.

# **PC** Requirements

This section describes the minimum requirements of the hardware platform on which you will install your Ziris software. Please check to ensure your PC meets or exceeds the requirements detailed below. This is the minimum specification to use the 'Cutting' functionality of the Ziris Screen Cutter application. It is possible to use the 'Layout' only feature of the Ziris Screen Cutter application on a lower specification PC.

| Item                | Standard specification                                                               |  |
|---------------------|--------------------------------------------------------------------------------------|--|
| Operating<br>System | Windows Vista Business Edition SP1 64bit                                             |  |
| CPU                 | Intel Xeon 3GHz Quad Core (or faster / more cores / 2 x CPU)                         |  |
| RAM                 | 4Gb or greater                                                                       |  |
| GPU                 | 1920 x 1080 or greater                                                               |  |
| HDD                 | At least 40GB for OS + separate HDD for media depending on requirements (e.g. 300GB) |  |

# Preparing your PC for installation

# **Turn Off User Account Control (UAC)**

Turning off the User Account Control feature is recommended prior to installation of the software to ensure that the installation process is not interrupted. To perform the following procedure, you must be able to log on with, or provide the credentials of, a member of the local Administrators group.

1. Click **Start**, and then click **Control Panel**.

2. In Control Panel, double-click the **User Accounts** icon (Classic View shown).

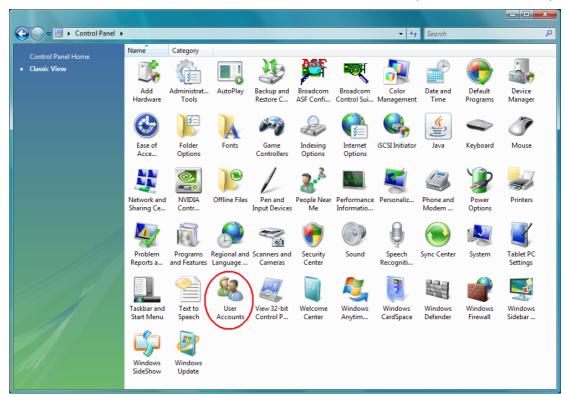

3. In the User Accounts window, click **Turn User Account on or off**.

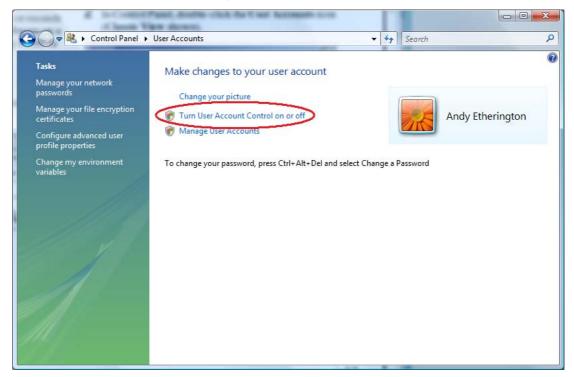

- 4. If UAC is currently configured in Admin Approval Mode, the User Account Control message appears. In this case click **Continue**. The **Turn User Account Control On or Off** window is displayed.
- 5. Un-tick the Use User Account Control (UAC) to help protect your computer check-box and then click OK.

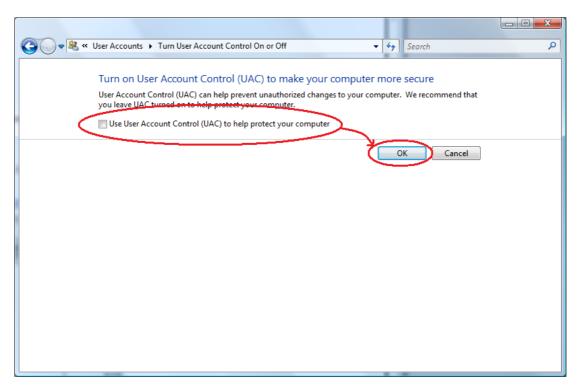

6. Click **Restart Now** to apply the change right away, or click **Restart Later** and close the User Accounts tasks window.

# **Installing Java**

The Java Runtime Environment MUST be installed manually on your computer before installing Ziris Screen Cutter. The Ziris Screen Cutter application is designed to work on both 32-bit and 64-bit versions of Windows Vista Business Edition. Two versions of the Java Runtime Environment are provided on the Ziris Screen Cutter Installation disk – one for use with Windows Vista Business 32-bit Operating System and one for Windows Vista Business 64-bit. The user must select the Java version which matches the OS that they are using.

To check the Java version – use **Control Panel->System** and then check the **System Type** value.

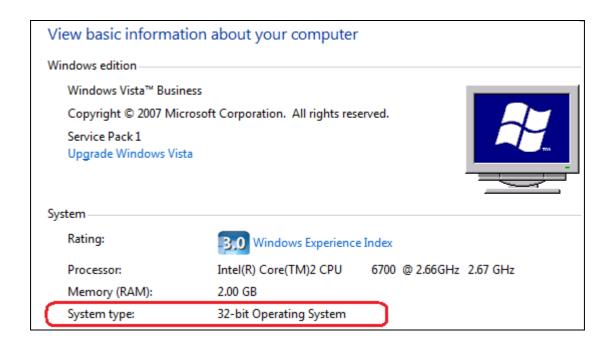

# **Installing the Java Runtime Environment (JRE)**

The screenshots shown in this example are for the 32-bit version of the JRE.

Ziris Screen Cutter has been qualified with Java <sup>TM</sup> Platform Standard Edition (SE) Runtime Environment (JRE) Version 6 (1.6.0\_13). If a previous version of Java<sup>TM</sup> is already installed please remove this first.

- 1. Insert the Ziris installation CD-ROM into the CD-ROM drive of your computer.
- 2. Double-click on either **jre-6u13-windows-i586-p.exe** (for 32-bit) or **jre-6u13-windows-x64-p.exe** (for 64-bit), on the CD-ROM to display the **Welcome** screen. Click the [View License Agreement] button.

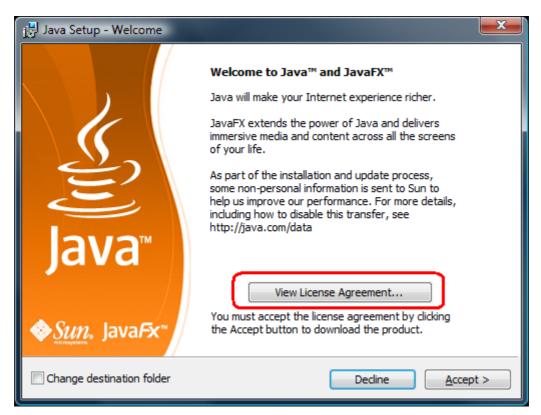

3. The **View License Agreement** window is displayed. Scroll down the screen to read the agreement and click the [Close] button to return to the previous window. Click the [Accept] button to continue the installation.

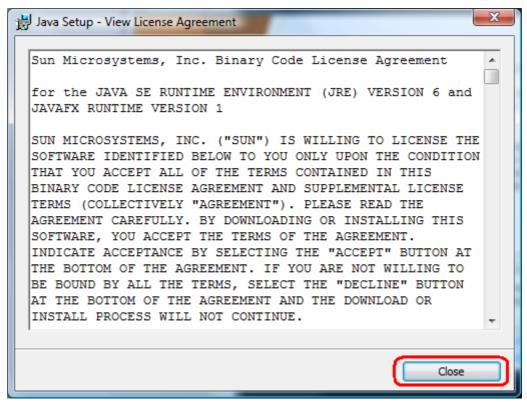

4. Files are now copied onto the computer.

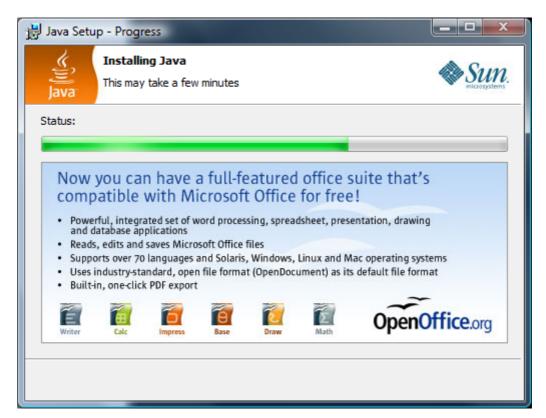

5. When complete, the **Java Setup – Complete** window is displayed. Click the [Finish] button to close the window.

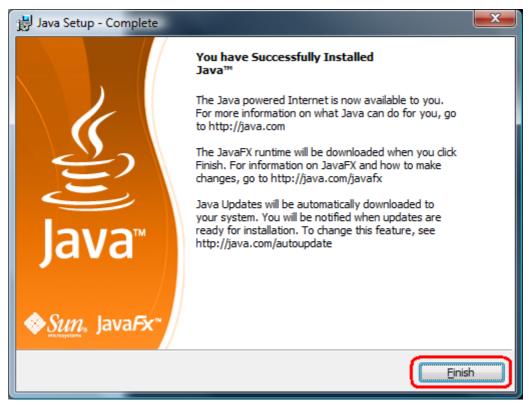

# **Installing Ziris Screen Cutter**

### **Before You Start**

• If Ziris Screen Cutter is already running on the machine, it will be automatically stopped during installation.

# Installing the Ziris software

### **Commence the installation**

- 1. Insert the Ziris installation CD-ROM into the CD-ROM drive of your computer.
- 2. Double-click on the **Ziris Screen Cutter.exe** file on the CD-ROM. Ziris Screen Cutter installation is launched and the **Welcome** window is displayed. Click the [Next] button to continue.

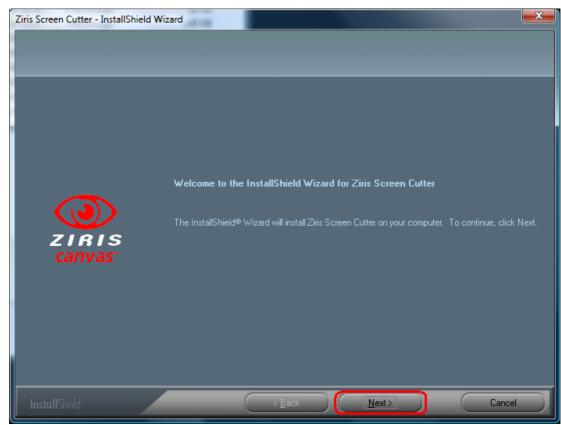

3. The **Ziris License Agreement** window is displayed. Scroll down the screen to read the agreement. Select the relevant radio button to accept the license agreement and click the [Next] button.

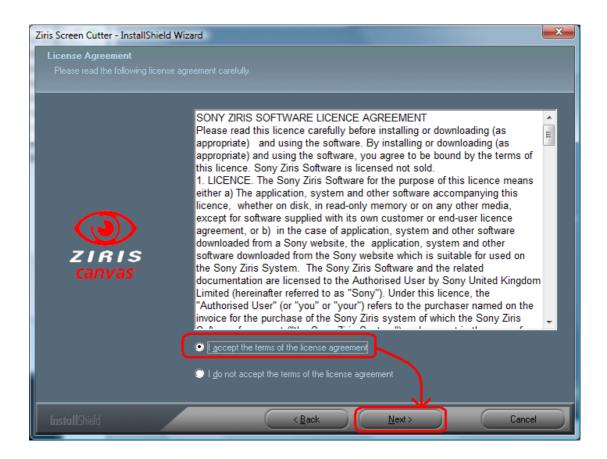

## **Checking for Java** TM

4. The installer shall check to ensure that the required version of Java JRE has been installed on this machine. If this is NOT found, the following message shall be displayed and when the user clicks the [OK] button the installation shall be automatically aborted.

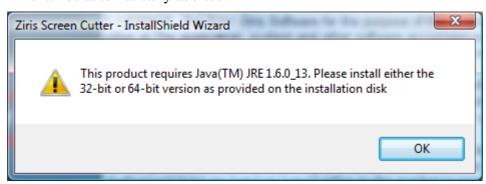

#### **Choose Destination Location**

5. A destination location must now be chosen for the Ziris Screen Cutter software files on the **Choose Destination Location** screen. Click the [Next] button to accept the default location and display the next window.

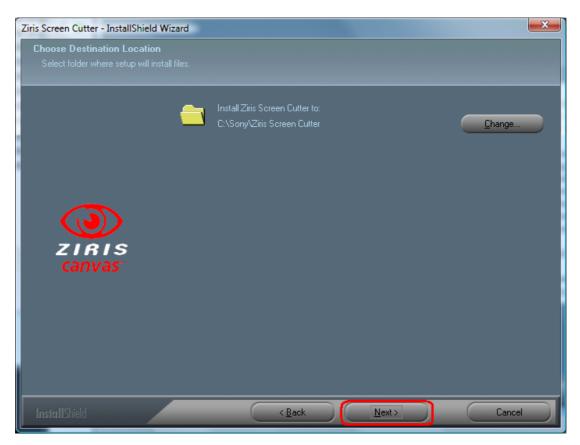

6. The **Ready to Install the Program** screen is displayed. Click the [Install] button to continue installation.

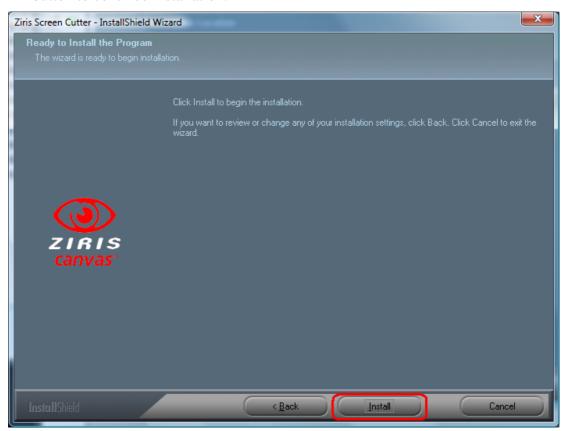

7. A progress bar indicates the installation **Setup Status**.

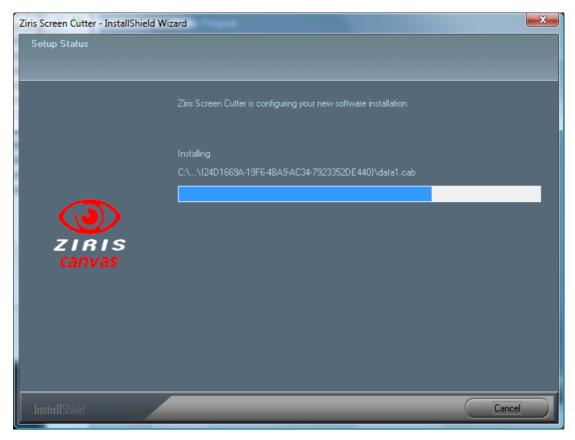

8. When finished, the **Installation Wizard Complete** window is displayed. Select whether to restart your computer now or later by clicking the relevant radio button, then click the [Finish] button to close the window.

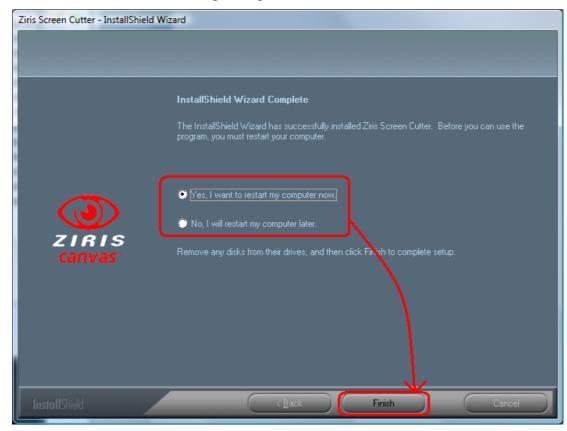

9. Reboot the PC to ensure the software installation is completed successfully. Ziris Screen Cutter is now ready to use but performance must now be optimised, see *Optimising Ziris Screen Cutter*.

# **Optimising Ziris Screen Cutter**

# Changing the default memory settings

The default installation of the Ziris Screen Cutter application shall setup a batch file to launch the application with a specific amount of memory which defaults to 750MB.

To modify the memory that is available to the application:

- 1. Browse to the C:\Sony\Ziris Screen Cutter\ directory.
- 2. Right-click the **launch.bat**.file and select the **Edit** option to open the file in a text editor.

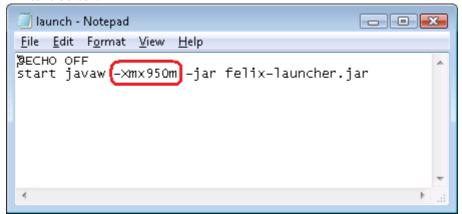

- 3. Change the value from 950 to a setting that is suitable for your computer. The Screen Cutter needs enough memory to be able to process the various images, Memory = Image Width x Image Height \* 20. When allocating memory to the application please ensure that the computer has this amount of memory available remembering to leave a suitable quantity of memory for other applications and the Operating System.
- 4. Once the value has been changed the user should save the updated file. The application must be stopped and restarted for these changes to take effect.

# **Optional configuration**

For most installations the default configuration of Ziris Screen Cutter should be sufficient. However, there are some parameters that users may wish to change. To modify these parameters:

- 1. Browse to the C:\Sony\Ziris Screen Cutter\conf directory.
- 2. Right-click the **screencutter.properties**. file and select the **Edit** option to open the file in a text editor.

```
#This file contains optional configuration parameters for Ziris Screen Cutter

#Specifies a folder to use for temporary files

#This should be a local drive not a network drive.

#If not specified the default Java temporary folder is used (see ScreenCutter log for details)

#There should be sufficient space for the contents of your multi-video files.

#Use \\ or / to separate folders

temp.folder=c:\\temp\\screencutter

#Specifies the number of screens to process concurrently

#If not specified this defaults to the number of available processors or cores.

concurrent.screen.count = 2
```

- 3. A temporary folder is used when generating the multi-video files which defaults to the default Java temporary folder. If necessary, the user can change this value by editing the **temp.folder**= parameter. The # symbol at the start of the line is used to comment out the parameter so must be removed if the configuration value is to be used.
- 4. The number of screens that are processed by the Ziris Screen Cutter concurrently is by default determined by the number of available processors or cores on the PC. If the user wishes to fix this to a specific value the **concurrent.screen.count**= parameter should be modified. The # symbol at the start of the line is used to comment out the parameter so must be removed if the configuration value is to be used.
- 5. Once the value(s) has been changed the user should save the updated file. The application must be stopped and restarted for these changes to take effect.

# **Starting Ziris Screen Cutter**

Ziris Screen Cutter is a Window Application. Details of the screens, menus and other options are provided in *Chapter 3, Graphical User Interface*.

# Starting the application

To start the Ziris application, click **Start > All Programs > Sony > Ziris Screen Cutter > Start Ziris Screen Cutter**.

When starting the software, the basic application is displayed without any of the options on the Menu Bar selected.

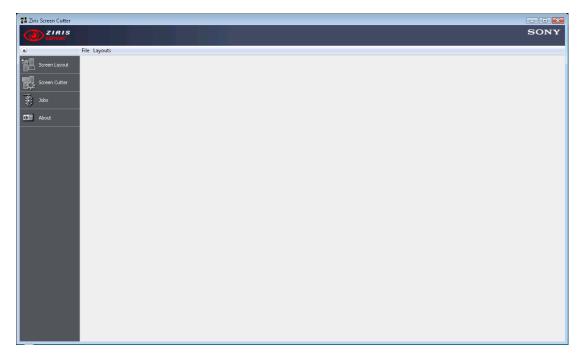

To use the application and access the available screens, select the appropriate icon in the Menu Bar.

# **Exiting the application**

When the user closes the application a message is displayed as follows:

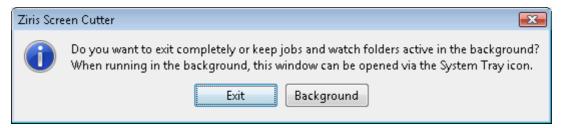

The Ziris Screen Cutter application can run in the background without the actual main window visible.

Selecting the [Exit] button exits the application completely.

Selecting the [Background] button results in the Ziris Screen Cutter running in the background. All current jobs shall be processed and Watch Folders shall be monitored. A Ziris Screen Cutter icon shall be displayed in the Task Tray at the bottom of the screen.

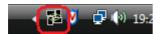

Once running in Background Mode, right-clicking on the icon in the Task Tray shall display a context menu:

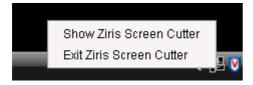

To display the main application window, select **Show Ziris Screen Cutter**.

# **Uninstalling Ziris Screen Cutter**

To uninstall the Ziris Screen Cutter software:

- 1. Select **Start > Control Panel** and select **Programs and Features** to display a list of the programs and utilities installed on your machine.
- 2. In the list box, select **Ziris Screen Cutter**, and click the **Uninstall** button.
- 3. Follow the instructions on the screen to uninstall the application and click the [OK] button to confirm. The uninstaller starts and a confirmation dialog box is displayed when installation is complete.

#### **Notes**

- The above procedure only removes the Ziris software. Java Runtime Environment can be removed using the same procedure.
- The above procedure will NOT remove all folders and files associated with the Ziris software. Delete the Ziris folder manually at C:\Sony\Ziris Screen Cutter.

# **Chapter 3 Graphical User Interface**

# Introduction

This chapter describes the windows and menu options provided by the Screen Cutter graphical user interface (GUI). For operations and procedures using Ziris Screen Cutter see *Chapter 4*, *Using Ziris Screen Cutter*.

# **GUI Windows**

The GUI comprises four windows, described in the following sections of this chapter:

- **Screen Layout** enables Screen Layouts to be created/modified and published.
- Screen Cutter enables Screen Cutter jobs to be submitted and Watch Folders to be defined.
- **Jobs** enables monitoring of Screen Cutter Jobs and currently defined Watch Folders.
- **About** displays information about the Ziris Screen Cutter application.

The windows are displayed by using the cursor to select the relevant icon in the Menu Bar, which results in the appropriate window being displayed in the Operation Area.

|          | Title Bar      |
|----------|----------------|
| Menu Bar | Operation Area |

# **GUI Framework**

The graphical user interface is arranged as follows:

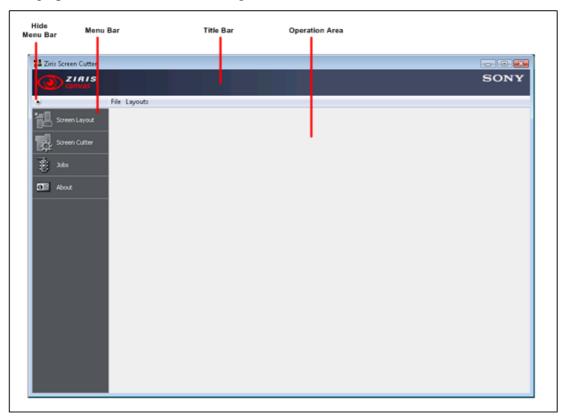

### **Hide Menu Bar**

The Menu Bar can be hidden to maximise screen space. Clicking the Hide Menu Bar button will collapse the Menu Bar.

### Menu Bar

The Menu Bar provides icons/buttons to enable you to select the display in the Operation area:

| Icon             | Description                                                                                                    |
|------------------|----------------------------------------------------------------------------------------------------|
| Screen Layout    | <b>Screen Layout</b> . Enables the creation/modification of screen layouts. Also allows the screen layouts to be published for use within the Screen Cutter. |
| Screen Cutter    | Screen Cutter. Allows the user to create and submit jobs to be processed by the Screen Cutter application. Also allows Watch folders to be defined.          |
| Jobs             | <b>Jobs</b> . Allows the user to view the current Screen Cutter jobs that are either pending, in-progress, completed etc.                                    |
| <b>3</b> ≣ About | About. Displays version and copyright information.                                                                                                    |

### **Title Bar**

The Title Bar at the top of the GUI displays the Sony and Ziris logos.

# **Operation Area**

Provides the work area for users of the Ziris Screen Cutter application. Items shown in the operation area vary depending on the icon selected in the Menu Bar.

# **Screen Layout**

Clicking the (Screen Layout) icon in the Menu Bar displays the Screen Layout window. To leave this window, simply select an alternative icon in the Menu bar.

The **Screen Layout** window provides the tools to enable a user to create, modify and publish screen layouts for use within the Screen Cutter application.

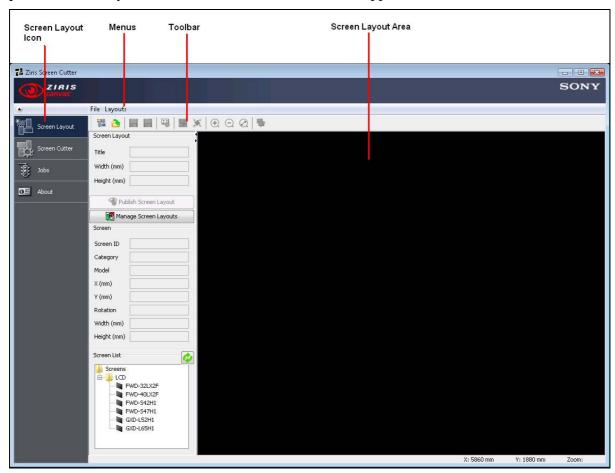

When displayed for the first time, some tools and functions will be greyed out or not displayed, only becoming available when the appropriate action is taken.

### Menus

Some menu options, described below, are also available from the Toolbar.

#### File Menu

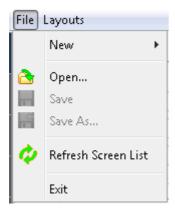

- New enables the user to access the File>New SubMenu
- **Open...** enables the user to open a previously saved Screen Layout.
- Save enables the user to save the current Screen Layout.
- Save As... enables the user to save the current Screen Layout with a new name.
- **Refresh Screen List** enables the user to refresh the list of available screen types.
- **Exit** enables the user to exit the application.

#### File-New SubMenu

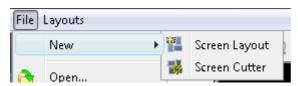

- **Screen Layout** enables the user to create a new empty Screen Layout.
- **Screen Cutter** enables the user to create a new empty Screen Cutter template.

### **Layout Menu**

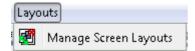

• Manage Screen Layouts – enables the user to manage the list of published Screen Layouts, including re-ordering the list and removing a Screen Layout from the Published List.

#### **Toolbar**

Enables quick access to many of the Screen Layout functions.

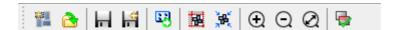

| Button      | Description                                                                   |
|-------------|-------------------------------------------------------------------------------|
| <b>325</b>  | New Screen Layout – enables the user to create a new empty Screen             |
|             | Layout                                                                        |
| <u> </u>    | Open Screen Layout - enables the user to open a previously saved              |
|             | Screen Layout.                                                                |
| H           | Save Screen Layout - enables the user to save the current Screen              |
|             | Layout.                                                                       |
| 4           | Save As Screen Layout - enables the user to save the current Screen           |
|             | Layout with a new name.                                                       |
| <b>33</b>   | Export Screen Mounting Points – enables the user to export the                |
|             | Mounting Points for the screens in the current screen layout.                 |
| <b>18</b>   | <b>Trim Screen Layout</b> – enables the user to trim the existing screen      |
| ******      | layout area so that it only includes the active pixels areas of the screens   |
|             | in the layout.                                                                |
| <b>Je</b> č | <b>Centre Screens</b> – enables the user to centre the current screens within |
| 7 .         | the existing screen layout area.                                              |
| •           | <b>Zoom In</b> – enables the user to zoom-in on the screen layout.            |
| Q           | <b>Zoom Out</b> – enables the user to zoom-out on the screen layout.          |
| Ø           | <b>Zoom To Fit</b> – enables the user to change the zoom so that the entire   |
|             | screen layout fits the available space within the Screen Layout Area.         |
| <b>-</b>    | Allowed/Disallowed Overlapping of Screens – enables the user to               |
| <del></del> | allow/disallow overlapping of screens in the screen layout. This icon         |
|             |                                                                               |
|             | shall be changed to if screen overlapping is disallowed.                      |

# **Screen Layout Area**

This is the main area where you can drag-and-drop screens, move screens and rotate screens to create the desired screen layout.

#### NOTE

All positions and coordinates in the Screen Layout Area are given in millimetres and are intended to match the physical positions of the screens.

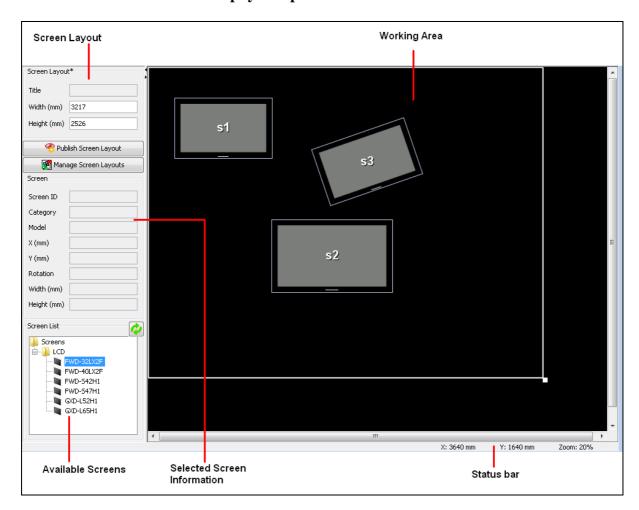

### **Screen Layout**

This area displays the properties of the currently open Screen Layout.

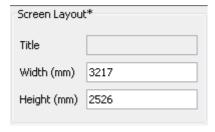

• Title – displays the name of the currently open Screen Layout. If the Screen Layout has not been saved this shall be blank and an \* shall be displayed next to the Screen Layout group box.

- Width (mm) displays the width of the Screen Layout in millimetres. This field can be edited by the user.
- **Height (mm)** displays the height of the Screen Layout in millimetres. This field can be edited by the user.

#### **Selected Screen Information**

When the user selects a screen in the Working Area, the properties of this screen shall be displayed in the Selected Screen Information.

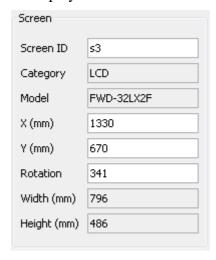

- Screen ID a unique ID that is used to identify the screen within the overall screen layout. This shall be used by the Screen Cutter and also within Ziris Create and Ziris Manage so that the Ziris View PS3 device knows what section of content to play out. This field can be edited. If a Screen ID is entered that is already in use, a warning message will be displayed and a new Screen ID must be provided.
- Category the type of screen derived from the Available Screens (currently either LCD or Flat Panel). This field can NOT be edited.
- **Model** this is the model of the chosen screen, e.g. FWD-40LX2, FWD-S47H1. The Model can NOT be edited.
- **X** (**mm**) this is the X coordinate (in millimetres) of the top left hand corner of the selected screen relative to the screen layout. This value can be edited. The user will be warned if they attempt to set the coordinate such that the screen would be outside the screen layout bounds.
- **Y** (**mm**) this is the Y coordinate (in millimetres) of the top left hand corner of the selected screen relative to the screen layout. This value can be edited. The user will be warned if they attempt to set the coordinate such that the screen would be outside the screen layout bounds.

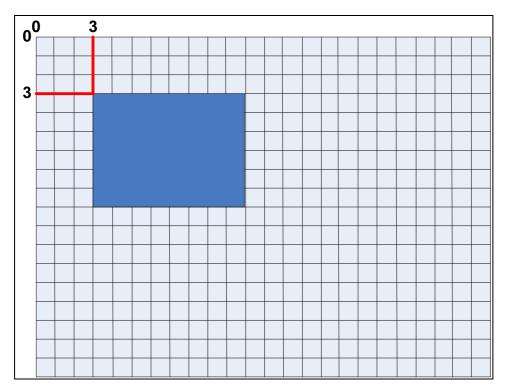

• **Rotation** – this is the rotation of the top-left hand corner of the screen from the standard landscape position.

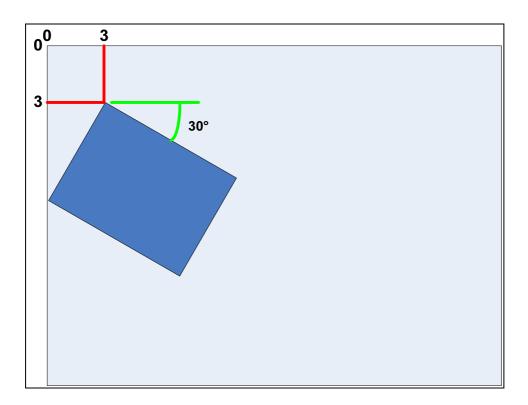

The user shall be able to edit this value within the range 0-360°.

• Width – this is the width of the screen in millimetres. This field can NOT be edited.

• **Height** – this shall be the height of the screen in millimetres. This field can NOT be edited.

#### **Available Screens**

All of the available screens shall be displayed in the Screens list.

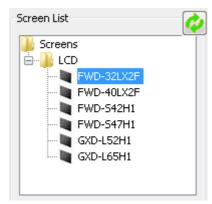

This Screens List is automatically generated from Screen Definition files (XML files) that are stored in the following folder: C:\Sony\Ziris Screen Cutter\conf\screens.

Please refer to *Chapter 7: Screen Definitions on page 74* for more details on adding screen definitions.

Each Screen Definition file contains information relating to the physical dimensions of the screen. It also contains details of the screen Category and Model.

Each Category is displayed as a separate group in the tree structure. In the above example, only the LCD category is defined.

If additional screen definition files are added into the appropriate folder, the user can refresh the Screen List by selecting the Refresh button .

The user can drag-and-drop screens from this area into the Working Area.

### **Working Area**

This is the area in which the user defines the actual Screen Layout.

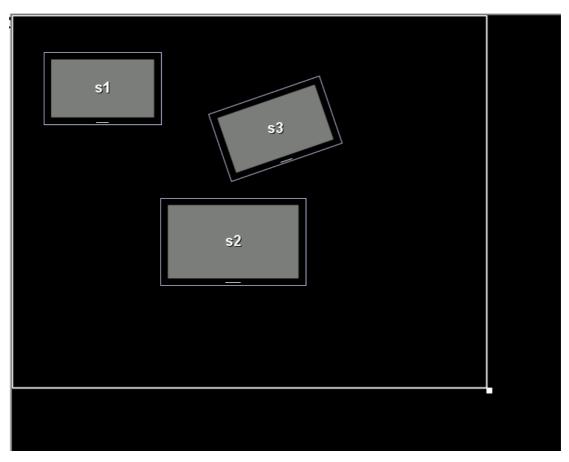

The actual Screen Layout bounds are displayed by the white box around the screens as shown above.

# **Changing the Screen Layout Size**

The user can change the Screen Layout bounds by either editing the Width and Height as described previously or by selecting the bottom right hand corner of the

Screen Layout bounds and dragging to the desired size.

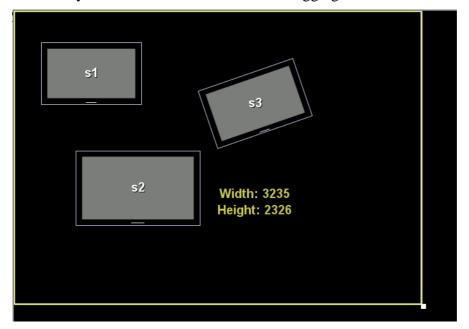

If the user reduces the Screen Layout bounds such that the active pixel area of a screen would fall outside of this area, then a warning is displayed.

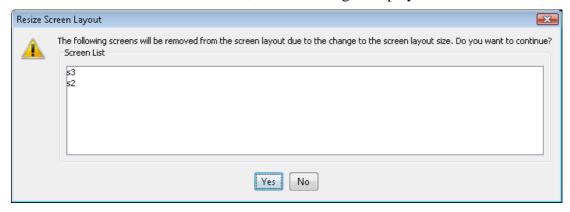

The user can then decide whether to continue with the operation and remove the offending screens or to cancel the operation and return to the previous Screen Layout size.

#### **NOTE:**

All of the active pixels on a screen MUST be contained with the Screen Layout bounds but the actual bezel of the screen does not need to be contained within the Screen Layout bounds. The following image shows an example of where the active pixel area is contained within the screen layout but the screen bezel is outside of the layout.

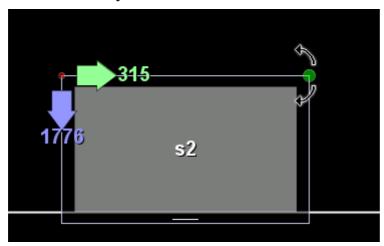

#### **Adding Screens**

Users can drag-and-drop a screen from the Screen List into this area in order to add the screen to the Screen Layout.

The screen is shown in this area with both the bezel and active pixel area displayed.

When a screen is selected a number of the properties shall also be displayed in the Working Area as shown next.

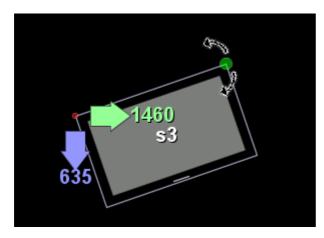

The X-coordinate is displayed in GREEN.

The Y-coordinate is displayed in **BLUE**.

The Screen ID is displayed in WHITE.

### **Positioning Screens**

Screens can be re-positioned in one of two ways:

- editing the X and Y coordinates in the Selected Screen Information fields
- dragging and dropping the screens using the mouse

When dragging and dropping the screens the user is able to make use of vertical

and horizontal movement arrows to ensure the screen only moves vertically or horizontally.

If the user moves the mouse onto the Vertical Arrow and holds the mouse down, they can then move the mouse up and down and the screen is re-positioned only on the Y axis. Any angle of rotation is preserved.

If the user moves the mouse onto the Horizontal Arrow and holds the mouse down, they can then move the mouse left and right and the screen is re-positioned only on the X axis. Any angle of rotation is preserved.

#### **Rotating Screens**

The angle of rotation of a screen can be changed several ways:

- editing the rotation angle in the Selected Screen Information
- using the mouse to rotate the screen
- using the right-click context menu

Rotating the screen by using the mouse is shown next.

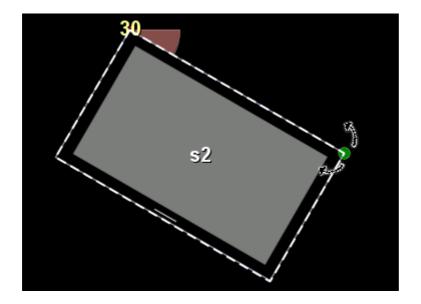

If the user moves the mouse onto the Green Rotation Circle and holds the mouse down, they can then move the mouse either clockwise or anti-clockwise to change the angle of rotation. The angle of rotation is displayed next to the screen and is always calculated based on a clockwise rotation, for example, an anti-clockwise rotation of 30° shall be displayed as 330° clockwise.

# Screen Right-Click Menu

Within the Working Area, right-clicking on a screen will provide a menu as shown next.

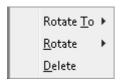

| Command   | Description                                                                                                    |
|-----------|----------------------------------------------------------------------------------------------------|
| Rotate To | Rotates the screen to a specific angle – the available options include $0^{\circ}$ , $45^{\circ}$ , $90^{\circ}$ , $315^{\circ}$ . |
| Rotate    | Rotates the screen by a specific amount – the available options include -90°, -45°, 45°, 90°.                                      |
| Delete    | Deletes the screen from the Screen Layout (screens can also be deleted by selecting the Delete key.                                |

#### **NOTE:**

"Rotate" adjusts the angle by the specified amount whereas "Rotate To" sets the angle to the specific value.

#### **Status Bar**

| X: 3640 mm | Y: 1640 mm | Zoom: 20% |
|------------|------------|-----------|

The Status bar displays the current X and Y coordinates of the mouse (in millimeters) in the Working Area relative to the top left corner.

The Status bar also displays the current Zoom level as a percentage. The maximum zoom level is 100% and the minimum zoom level is 10%.

### **Publish Screen Layouts**

Screen Layouts can be published by selecting the Publish Screen Layouts button:

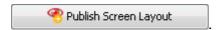

Publishing a Screen Layout makes the layout available for use in the Screen Cutter section. When a Screen Layout is published it is converted from the physical dimensions in millimeters to the pixel dimensions.

In order to perform the conversion the application needs to know the dimensions in millimeters of a pixel. If only a single screen type is used within the screen layout this is a simple case of calculating the pixel width and height as follows:

Pixel Width = Screen Active Pixel Width / Screen Resolution Width

Pixel Height = Screen Active Pixel Height / Screen Resolution Height

If there are multiple screen types used within the Screen Layout, one of the screen types must be chosen as the basis for the above calculation.

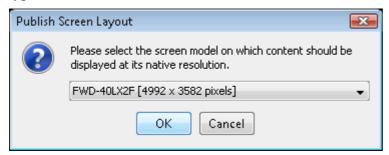

The calculated screen layout size (in pixels) is displayed next to each screen.

Clicking the [OK] button will cause the screen layout to be converted from physical dimensions into pixels and the layout can then be selected from the Screen Cutter screen.

## **Managing Screen Layouts**

It is possible to remove a Screen Layout from the list of published screen layouts by using the Manage Screen Layouts button Manage Screen Layouts.

Selecting this button will display the Manage Screen Layouts window.

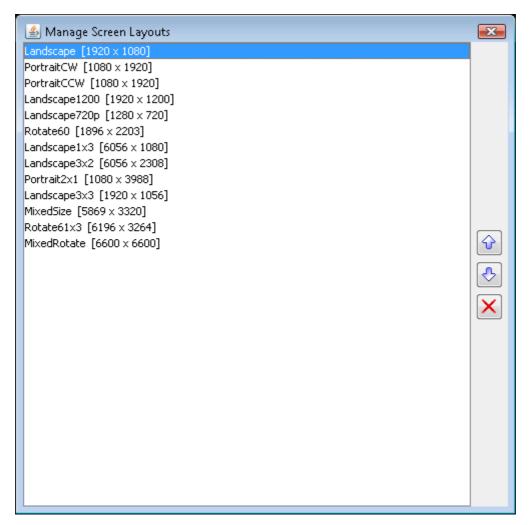

The order the layout is displayed in the list can be changed by using the up and down arrow buttons.

To remove a screen layout from the published list, first select the layout from the list and then select the Remove button:

# **Screen Cutter**

Clicking the (Screen Cutter) icon in the Menu Bar displays the Screen Cutter window. To leave this window, simply select an alternative icon in the Menu bar.

The **Screen Cutter** window allows the user to create and submit jobs to be processed by the Screen Cutter application and also allows Watch folders to be defined, so that jobs can be submitted using hot-folders.

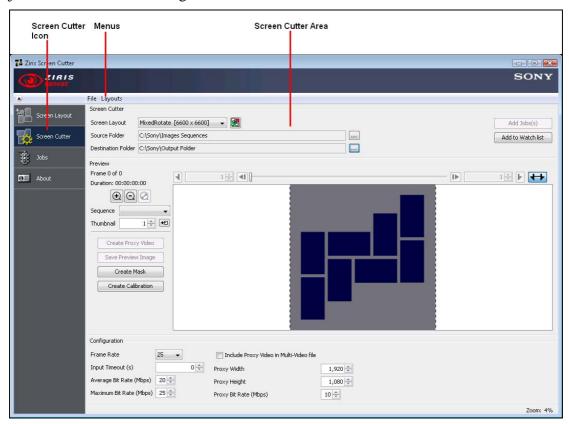

When displayed for the first time, some tools and functions will be greyed out or not displayed, only becoming available when the appropriate action is taken.

## Menus

File Menu

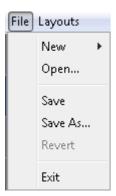

- New enables the user to access the File>New SubMenu
- **Open...** enables the user to open a previously saved Screen Cutter template.
- Save enables the user to save the current Screen Cutter template.
- Save As... enables the user to save the current Screen Cutter template with a new name.
- **Revert** reverts the current Screen Cutter template to the previously saved configuration.
- **Exit** enables the user to exit the application.

## File-New SubMenu

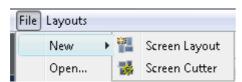

- Screen Layout enables the user to create a new empty Screen Layout.
- **Screen Cutter** enables the user to create a new empty Screen Cutter template.

## **Layout Menu**

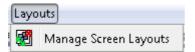

**Manage Screen Layouts** – enables the user to manage the list of published Screen Layouts, including re-ordering the list and removing a Screen Layout from the Published List.

## **Screen Cutter Area**

This is the main area where the user can create Screen Cutter jobs and add Watch Folders.

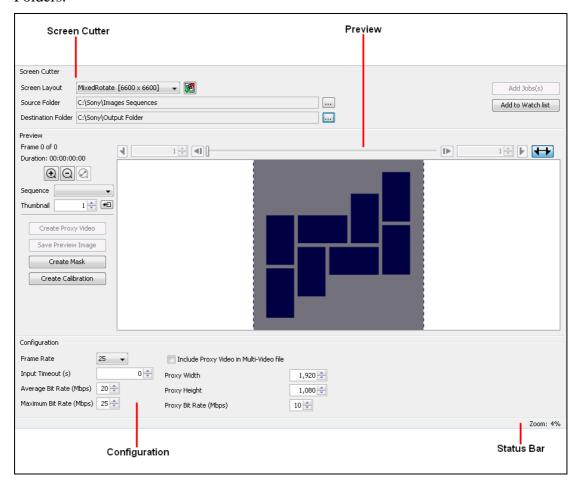

## **Screen Cutter**

This section allows the user to choose from the list of Published Screen Layouts that may have been created using the Screen Layout section of the application and to define the Source and Destination Folders.

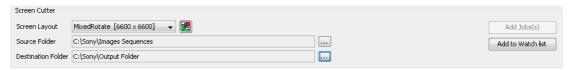

• Screen Layout – defines the Screen Layout to be used when performing the cutting operation. The user can select the layout from the drop-down list. The Manage Published Layouts window can also be accessed from the Manage Published Layouts button .

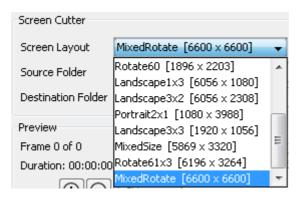

• **Source Folder** – defines the folder containing the image sequence(s) to be processed. The folder can be changed by selecting the Browse button and then choosing a source folder.

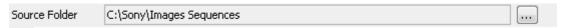

- **Destination Folder** defines the folder to which the Multi-Video Package shall be output. The folder can be changed by selecting the Browse button and then choosing a destination folder.
- Add Job(s) allows the user to add a job for the currently defined Screen Cutter template to the Job List. All output videos MUST be at least 2 seconds in duration.
- Add to Watch List allows the user to add the currently defined Screen Cutter template to the Watch List.

#### **Preview**

This section allows the user to preview the selected image sequence and to configure items such as the Thumbnail. The main area of the Preview Window displays the selected Screen Layout Mask.

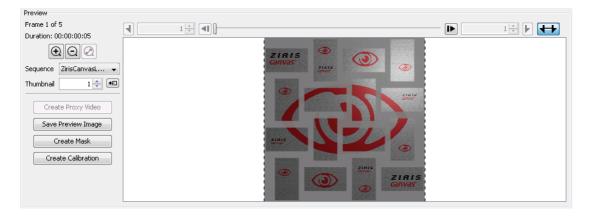

If the selected Source Folder contains more than one image sequence, each image sequence can be selected from a drop-down list.

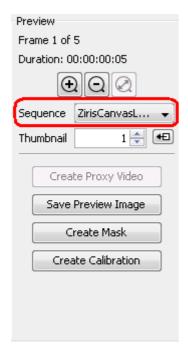

When an image sequence is selected the first image of the sequence is loaded into the Preview Window with the Screen Layout mask.

The currently selected frame and the total number of frames in the image sequence is displayed in the Preview Section.

#### **Preview Toolbar**

The main preview functionality can be accessed from the preview toolbar.

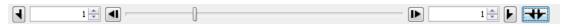

## Adjust in/out-point toggle

The in and out points within the image sequence can be adjusted in order to generate the video files from only a section of the image sequence. By default the in and out points cannot be adjusted as the toggle shall be in the "use-full sequence" option . When in this state, the Mark In, Mark Out, Adjust In-Point and Adjust Out-Point options are disabled.

Select the toggle to change the state. When in the "adjust in-out points" state: the Mark In, Mark Out, Adjust In-Point and Adjust Out-Point options are enabled.

#### Mark-In

Selecting the mark-in button , shall select the image currently displayed in the preview window as the new in-point. This allows the user to only generate video clips from a specified section of the image sequence.

## **Adjust In-Point (image number)**

The In-Point can also be adjusted by entering a value in the edit field or using the up-down arrows to change the value.

The in-point must always be before the out-point. If the user selects the Mark-In button this value shall be automatically updated to reflect the new in-point.

## **Step Back**

Select the Step Back button to display the previous image in the sequence in the Preview Window.

#### **Preview Slider**

The preview slider can be used to move within the image sequence.

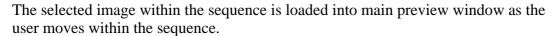

#### **NOTE:**

It can take a few seconds to load the full resolution image into the preview window. The Screen Cutter shall initially load a low-resolution copy of the image into the preview window which shall then be updated once the full resolution image has been loaded into memory.

#### **Step Forward a Frame**

Select the Step Back button to display the next image in the sequence in the Preview Window.

#### Mark-Out

Selecting the mark-out button , shall select the image currently displayed in the preview window as the new out-point. This allows the user to only generate video clips up to a specified section of the image sequence.

## **Adjust Out-Point (image number)**

The Out-Point can also be adjusted by entering a value in the edit field or using the up-down arrows to change the value.

The out-point must always be after the in-point. If the user selects the Mark-Out button this value shall be automatically updated to reflect the new out-point.

## **Revert to full sequence**

Changing the **Adjust in/out-point toggle** to the "use-full sequence" option results in the in and out points being automatically adjusted to cover the whole image sequence.

## Zoom

Three buttons are provided to change the zoom level.

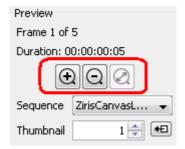

Selecting the Zoom In button or the Zoom Out button adjusts the preview window zoom-level.

Selecting the Zoom to fit button changes the zoom level so that the Preview Window fills the available space.

#### **Thumbnail**

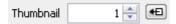

A thumbnail can be generated from any of the images in the image sequence. The thumbnail is included as part of the multi-video package and is used in the Ziris Create Collection View. The image to be used as the thumbnail can be changed either by editing the value in the edit field or using the up-down arrows.

The image currently selected in the Preview Window can be selected as the thumbnail image by selecting the Use as thumbnail button .

## **Create Proxy Video**

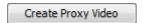

Selecting the Create Proxy Video button adds a job to the Screen Cutter job list to create a proxy video for the currently configured Screen Cutter template.

## **Save Preview Image**

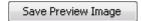

Selecting the Save Preview Image button saves the current preview image with the screen layout overlay.

#### **Create Mask**

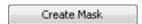

Selecting the Create Mask button creates an image with a transparent rectangle for each screen.

#### **Create Calibration**

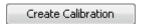

Selecting the Create Calibration button creates a calibration image that can be used to determine if this layout matches the physical layout.

## Configuration

This section allows the user to configure the various parameters used when generating the video clips and proxy clip.

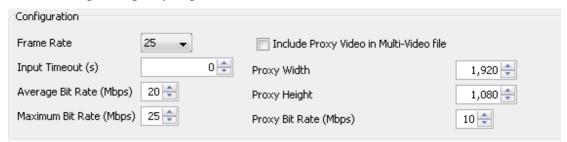

- **Frame Rate** defines the frame rate to be used when encoding the image sequence into video clips. The user is able to select from 23.98, 24, 25, 29.97 and 30.
- Input Timeout (s) defines the time (in seconds) that the Screen Cutter shall wait after reading the last image in the sequence in the specified source folder, before completing the job. Jobs can be started whilst the images are still being copied to the Source Folder. This timeout allows for delays when writing files to this folder.
- Average Bit Rate (Mbps) defines the average bit-rate in Mbps to be used when encoding the image sequence into video clips. This value ranges from 5 to 51 Mbps. The Maximum Bit Rate MUST always be greater than or equal to the Average Bit Rate and so the Maximum Bit Rate is automatically adjusted if increasing the Average Bit Rate would break this rule.
- Maximum Bit Rate (Mbps) defines the maximum bit-rate in Mbps to be used when encoding the image sequence into video clips. This value ranges from 5 to 51 Mbps. The Maximum Bit Rate MUST always be greater than or equal to the Average Bit Rate and so the Average Bit Rate is automatically adjusted if decreasing the Maximum Bit Rate would break this rule.
- **Include Proxy Video in Multi-Video file** specifies whether a proxy video should be generated and included in the Multi-Video package.
- **Proxy Width** defines the width of the proxy video file in pixels. The user can select from the following range of values: 320, 640, 960, 1280, 1600, 1920.
- **Proxy Height** defines the height of the proxy video file in pixels. The user can select from the following range of values: 180, 360, 540, 720, 900, 1080.
- **Proxy Bit Rate** (**Mbps**) defines the bit-rate in Mbps to be used when encoding the image sequence into a proxy video clip. This value ranges from 1 to 51 Mbps.

## **Status Bar**

This section displays the current Zoom level and any other status/warning messages.

Displaying: ZirisCanvasLogo\_0001.png Zoom: 4%

# **Jobs**

Clicking the (Jobs) icon in the Menu Bar displays the Jobs window. To leave this window, simply select an alternative icon in the Menu bar.

The **Jobs Window** allows the user to view the current Screen Cutter jobs that are either pending, in-progress, completed etc.

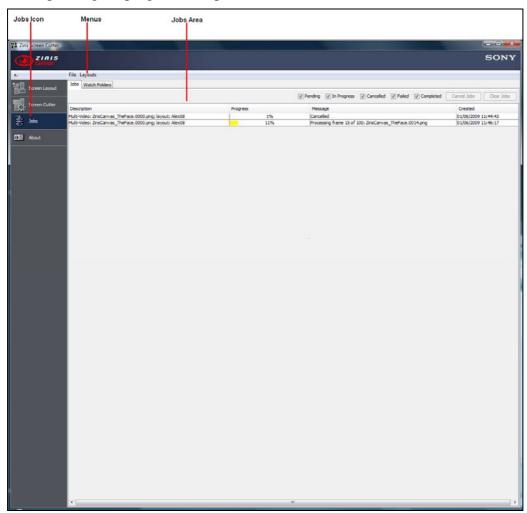

When displayed for the first time, some tools and functions will be greyed out or not displayed, only becoming available when the appropriate action is taken.

## Menus

## File Menu

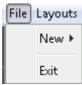

• New – enables the user to access the File>New SubMenu

- **Open...** enables the user to open a previously saved Screen Cutter template.
- **Exit** enables the user to exit the application.

## File-New SubMenu

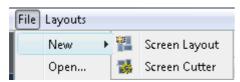

- Screen Layout enables the user to create a new empty Screen Layout.
- **Screen Cutter** enables the user to create a new empty Screen Cutter template.

## **Layout Menu**

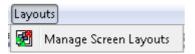

**Manage Screen Layouts** – enables the user to manage the list of published Screen Layouts, including re-ordering the list and removing a Screen Layout from the Published List.

## **Jobs Area**

This is the main area in which jobs can be monitored and even cancelled if required. It is also the area in which the currently configured Watch Folders can be viewed and if necessary removed from the configured Watch Folders list.

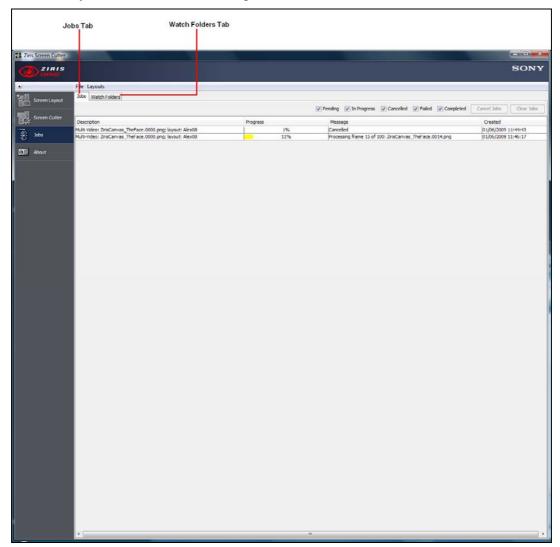

## **Jobs Tab**

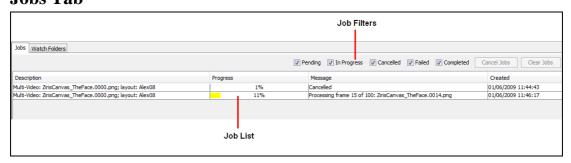

The jobs tab displays the jobs that are currently in one of the following states:

• Pending

- In Progress
- Completed
- Failed
- Aborted

#### **Job Filters**

The job filters section of the Jobs Tab enables you to filter the information displayed in the jobs list in order to display jobs that are of a specific state.

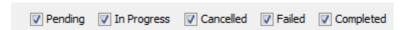

If a filter is ticked withen jobs of that state shall be displayed. By default all filters shall be enabled.

#### Job List

The job list displays a list of all of the Screen Cutter jobs. Each row in the list refers to a specific job.

The Jobs List displays the following fields for each job:

- **Description** a description of the cutting job, normally the first item in the image sequence and the name of the layout being used.
- **Progress Bar** a bar to indicate the progress of the job. This shall be coloured as follows:
  - o Yellow job in progress
  - o Green completed successfully
  - o Red job failed
  - o Grey job aborted
- **Message** message indicating current phase of the job or any error message that may have been generated.
- **Created** this is the time and date that the job was created/submitted.

## **Cancel Jobs**

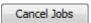

Selecting the Cancel Jobs button cancels any pending or in-progress jobs that are currently selected in the Job List.

#### Clear Jobs

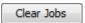

Selecting the Clear Jobs button clears any failed, aborted or completed jobs that are currently selected in the Job List.

## **Watch Folders Tab**

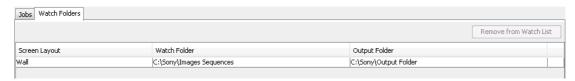

The Watch Folders Tab displays a list of all of the folders that have been setup to be monitored for incoming image sequences.

The Watch Folders List displays the following information:

- **Screen Layout** the name of the screen layout to be used when processing image sequences found in the Watch Folder.
- Watch Folder the Source Folder that is being monitored for incoming image sequences.
- **Output Folder** the Destination Folder to which the Multi-Video packages shall be written.

#### **Remove from Watch List**

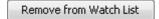

Selecting the Remove from Watch List button removes any of the items currently selected in the Watch List.

## **About**

Clicking the (About) icon in the Menu Bar displays the About window. To leave this window, simply select an alternative icon in the Menu bar.

This window displays the software version and copyright information for the Ziris application.

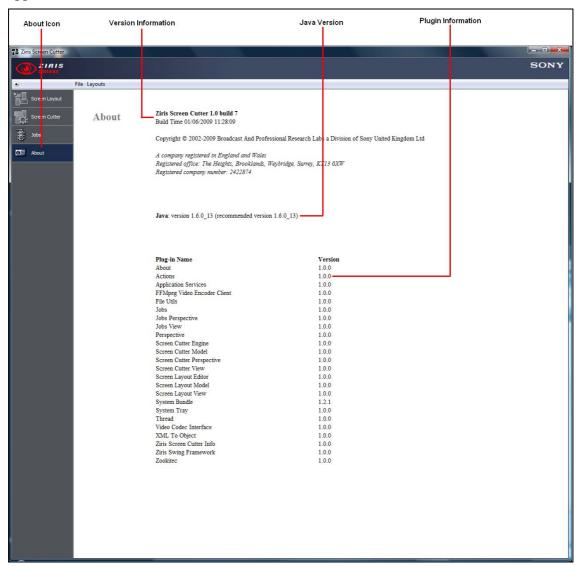

#### **Version Information**

The Ziris software version number, build time and date are displayed at the top of the page.

#### **Java Version**

The installed Java version and the recommended Java version are displayed.

## **Plugin Information**

The various plugins that form the Ziris software application are displayed.

# **Chapter 4 Using Ziris Screen Cutter**

# Introduction

This chapter describes the typical operations and procedures for using and configuring Ziris Screen Cutter.

A description of all GUI windows and menu options is provided in Chapter 3 "Graphical User Interface" on page 22.

It is impractical to provide instructions for every conceivable configuration and operation variant. The information provided here, therefore, describes general procedures for performing typical operations.

## **Ziris Screen Cutter Workflow**

The following figure summarizes the typical workflow when using Ziris Screen Cutter. It also shows the interaction between Ziris Screen Cutter and Ziris Create to show how the output of Ziris Screen Cutter is then used in a Ziris Canvas system.

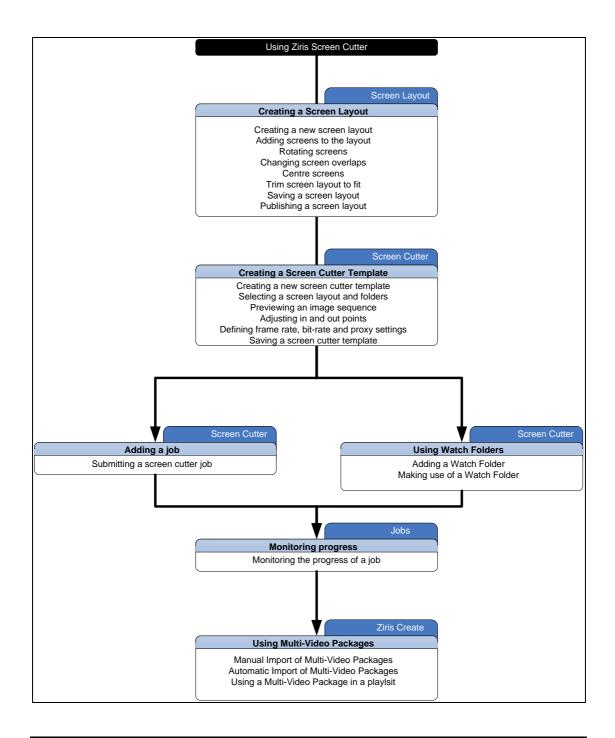

# **Creating a Screen Layout**

There are many possible screen layouts that can be created using Ziris Screen Cutter. This section describes the creation of a specific layout that is then used in the remaining workflow sections.

## Creating a new screen layout

To create a new screen layout:

1. Ensure that the **Screen Layout** window is displayed by clicking the **Screen Layout** icon in the sidebar.

2. Click the button on the toolbar to display the **New Screen Layout** dialog or select the **File > New > Screen Layout** menu option.

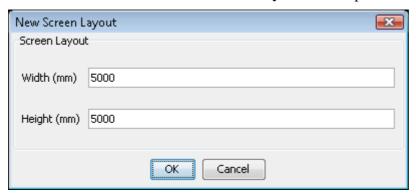

- 3. Specify the width and height for the screen layout. For this example, leave at the default values and select the [OK] button.
- 4. The Screen Layout window shall now display an empty layout of the specified dimensions.

## Adding screens to the layout

To add screens to the layout:

1. Find the required screen in the list of available screens.

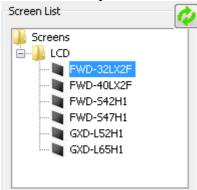

2. Drag and drop the required screen type from the Available Screens in the Screen Layout Working Area.

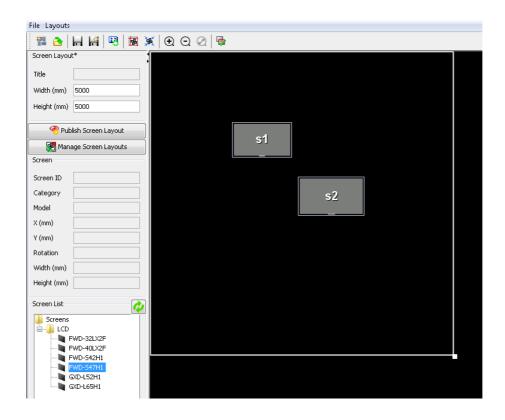

## **Rotating screens**

To rotate a screen in the layout:

- 1. Highlight the screen to rotate by clicking on it.
- 2. The screen can be rotated in one of three ways:
  - a. Change the rotation value in the Selected Screen Information.

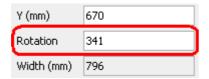

b. Right-click on the screen and select an angle or adjustment from the **Rotate To** or **Rotate** menu options.

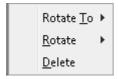

c. Click on the Green Rotation Circle , and whilst holding the mouse button down, move the mouse either clockwise or anti-clockwise to change the angle of rotation.

## Changing screen overlaps

When moving screens around the screen layout it can help if the screens are allowed to overlap.

To change the screen overlapping setting:

- 1. Click the button so that it changes state to
- 2. Move the screens around the screen as required. The colour of screens is changed to indicate that they are overlapping.

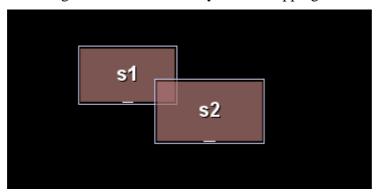

## NOTE:

It is NOT possible to publish a screen layout that contains overlapping screens.

3. To position screens adjacently ensure that the overlapping is disabled: is then possible to move screens next to one another and overlapping is prevented.

## **Centre screens**

To centre the screens within the screen layout:

- 1. Click the button. The screens shall then be centred within the existing dimensions of the screen layout.
  - a. Before Centre Screens:

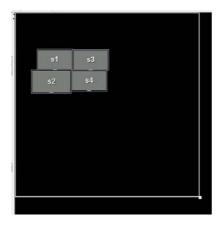

b. After Centre Screens:

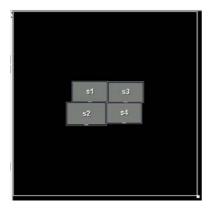

## Trim screen layout to fit

If the screen layout is much larger than required then it is possible to trim the layout to just include the active pixel area of the screens.

To trim the screen layout:

1. Click the button. The screen layout is then reduced as shown next.

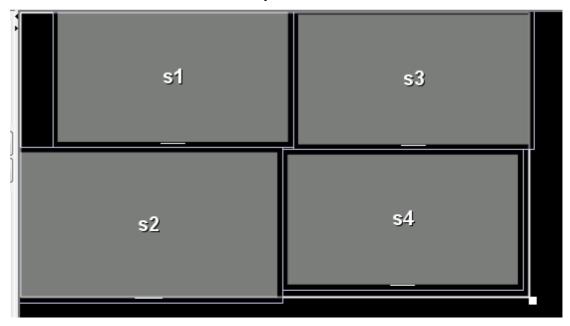

## Saving screen layout

To save the screen layout:

1. Click the button. If this screen layout has not been previously saved the **Save As: Screen Layout** dialog is displayed. Select a directory, enter a name for the screen layout and select [Save].

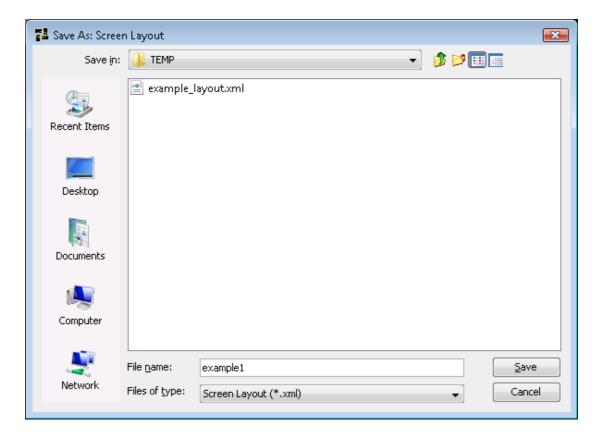

2. The screen layout is then saved as an XML file in the specified directory. It can be opened at any time by clicking on on the toolbar or using the **File** > **Open** menu option.

#### **NOTE:**

The screen layout is just saved so that it can be accessed at a later date. To make use of a screen layout it is necessary to publish the layout.

## Publishing a screen layout

A saved screen layout:

- 1. Click the Publish Screen Layout button to make the current screen layout available for use in the Screen Cutter window.
- 2. If more than once screen type is used in the screen layout, choose the screen type to use as the basis for the conversion from millimetres to pixels.

# **Creating a Screen Cutter Template**

Once a Screen Layout has been created and published it can then be used as part of a Screen Cutter Template.

## Creating a new screen cutter template

To create a screen cutter template:

- 1. Ensure that the **Screen Cutter** window is displayed by clicking the **Screen Cutter** icon in the sidebar.
- 2. Select the **File > New > Screen Cutter** menu option. A new empty Screen Cutter is then created.

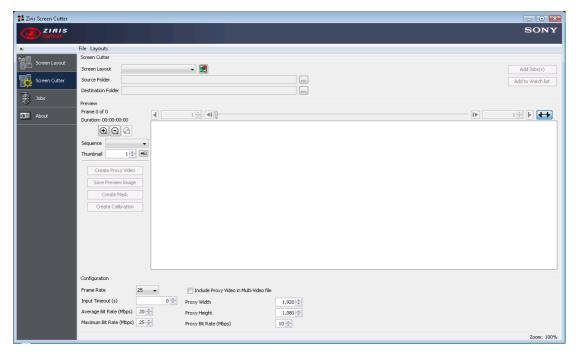

## Selecting a screen layout and folders

To select a screen layout, source folder and destination folder:

- 1. Click on the **Screen Layout** drop-down menu and select the required screen layout.
- 2. Click on the button for the **Source Folder** and browse to the required source folder.
- 3. Click on the button for the **Destination Folder** and browse to the required destination folder.

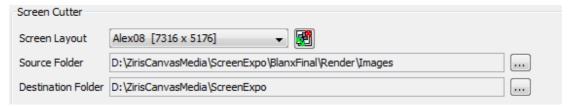

#### **NOTE:**

Please ensure that the PC user account that is running Ziris Screen Cutter has READ and WRITE access to the configured Source Folder.

## Previewing an image sequence

To preview an image sequence:

1. If the **Source Folder** contains an image sequence(s), the first image sequence is displayed in the **Sequence** drop down list.

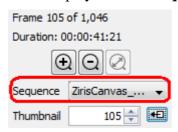

2. Select an image to preview by using the Preview Slider, or the buttons. The selected image is displayed in the Preview Window for the previously defined screen layout.

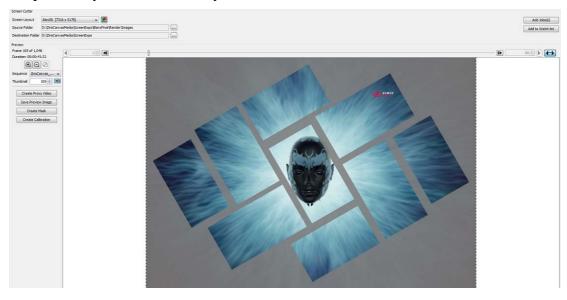

## Adjusting in and out points

To adjust the in and out points for an image sequence:

1. Click on the button so that it changes state to .

- 2. Adjust the in point by selecting the desired frame and clicking on the button or enter a new value directly in the field.
- 3. Adjust the out point by clicking the selecting the desired frame and clicking on the button or enter a new value directly in the field.

## Defining frame rate, bit-rate and proxy settings

To define the frame rate, bit-rate and proxy settings for this Screen Cutter template:

- 1. Select the required frame rate from the **Frame Rate** drop down menu.
- 2. Select the required average bit-rate by using the **Average Bit Rate** up/down arrows or entering a value in the field.
- 3. Select the required maximum bit-rate by using the **Maximum Bit Rate** up/down arrows or entering a value in the field.
- 4. Click on the **Include Proxy Video in Multi-Video file** option so that it is ticked.
- 5. Select the required proxy width by using the **Proxy Width** up/down arrows or entering a value in the field.
- 6. Select the required proxy height by using the **Proxy Height** up/down arrows or entering a value in the field.
- 7. Select the required proxy bit-rate by using the **Proxy Bit Rate** up/down arrows or entering a value in the field.

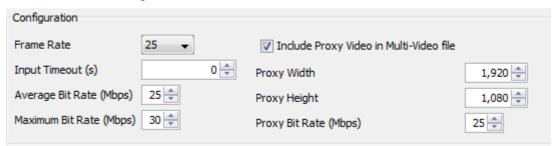

## Saving a screen cutter template

Once the screen cutter template has been defined it should be saved for future use. The last saved screen cutter template is loaded automatically when the Ziris Screen Cutter application is started and the Screen Cutter window is selected.

To save a screen cutter template:

- 1. Click the **File > Save As** menu option. The **Save Screen Cutter Template** dialog is then displayed.
- 2. Select a folder, enter a name and click on the [Save] button.

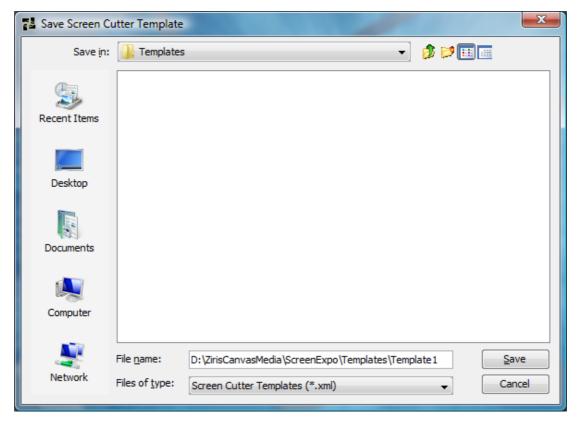

The Screen Cutter template is saved as an XML and can be opened at any time using the **File > Open** menu option.

# Adding a job

Once a screen cutter template has been configured a job can be submitted to the Screen Cutter for processing.

## Submitting a screen cutter job

To submit a screen cutter job:

- 1. Configure all of the parameters as defined in *Creating a Screen Cutter Template on page 59* or load an existing screen cutter template.
- 2. Click on the Add Jobs(s) button. The job is added to the Jobs List and a confirmation message is displayed. The job can then be monitored, see *Monitoring progress on page 64*.

#### **NOTE:**

All output videos MUST be at least 2 seconds in duration. If the configured template does not include at least 2 seconds of video a warning shall be displayed and the job will NOT be added.

# **Using Watch Folders**

The Ziris Screen Cutter allows the user to configure watch folders that the application shall monitor for incoming image-sequences. A screen cutter template is associated

with the watch folder so the application knows how to process the incoming image sequence, for example what screen layout to apply and what bit-rates to use.

To create a watch folder:

- 1. Create a Screen Cutter template using the steps outlined in the section *Creating a Screen Cutter Template on page 59*.
- 2. When configuring the **Source Folder**, select a folder that is to be used as the watch folder. In this case the folder may not contain an image sequence.

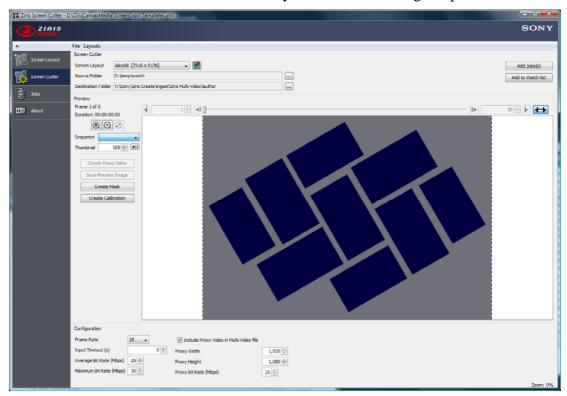

- 3. If the watch folder does not currently contain an image sequence then the preview functions shall be disabled.
- 4. Ensure that the **Input Timeout** (s) is set to at least 5 seconds.

#### NOTE:

Since this is a Watch Folder a job can be started whilst the images are still being copied to the Source Folder. This timeout allows for delays when writing files to this folder. Ziris Screen Cutter shall always wait for this Input Timeout period after the last image has been copied into the folder before finishing the job.

5. Click the Add to Watch list button and the Screen Cutter configuration is added to the Watch Folders. A confirmation message is displayed.

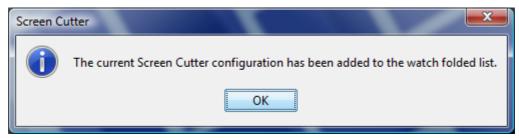

6. When the watch folder is added to the Watch Folders list, a **process** folder is created in the configured Source Folder. When an image sequence is copied into the Source Folder it is moved into the **process** folder before it is processed.

## Making use of a Watch Folder

To make use of the Watch Folder:

- 1. Copy the required image sequence into the specified **Source Folder**; see *Chapter 5: Image Sequences* for details on how to name an image sequence.
- 2. When the image sequence is detected a job is added to the Jobs List. The job can then be monitored, see *Monitoring progress on page 64*.
- 3. The image sequence is then moved into a **process** folder from where the job is processed.

#### **NOTE:**

The images sequences are NOT automatically deleted from the process folder when the job is completed. The user must manually delete the images if required.

#### **NOTE:**

All output videos MUST be at least 2 seconds in duration. If the image sequence in the watch folder does not include at least 2 seconds of video the job will be failed.

# **Monitoring progress**

The **Jobs** window can be used to monitor the progress of the Ziris Screen Cutter jobs.

## Monitoring the progress of a job

To monitor the progress of a job:

- 1. Ensure that the **Jobs** window is displayed by clicking the **Jobs** icon in the sidebar.
- 2. The jobs shall be displayed according to the current filter settings. Use the job filter settings to change which jobs are displayed.
- 3. Jobs can be removed manually from the list using the Clear Jobs button.

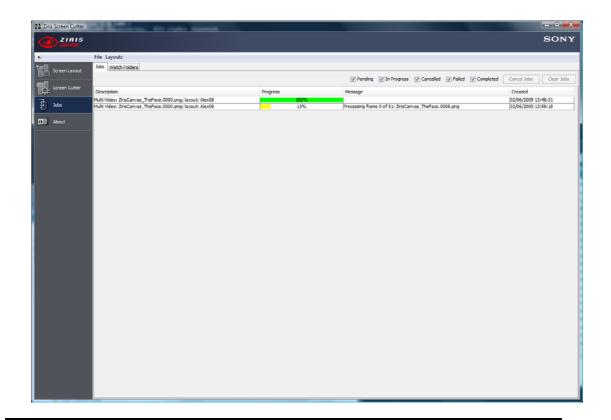

# **Using Multi-Video Packages**

The output from Ziris Screen Cutter is a Multi-Video Package that has the file extension ".mtv". This file contains the following items:

- Screen Layout definition file
- An individual video clip for each of the screens in the layout.
- Thumbnail image for use in the Ziris Create Collection View.
- Preview Image for use in the Ziris Create Layout Editor.

The Multi-Video Package can be imported into Ziris Create either manually or automatically.

#### **NOTE:**

When the Multi-Video Package is imported into Ziris Create, the screen layout is added to the list of available screen layouts already defined in Ziris Create. If the name of the screen layout in the Multi-Video Package already exists in Ziris Create, the existing entry in Ziris Create shall be overwritten by the new screen layout.

## Manual Import of Multi-Video Packages

Multi-Video Packages can be manually imported into Ziris Create.

To manually import a Multi-Video Package into Ziris Create:

- 1. Login to Ziris Create using an author account.
- 2. Ensure that the **Media** window is displayed by clicking the **Media** icon in the sidebar.

3. Click the folder into which you want to import, then select the **File > Import Content** menu option (or click the button on the toolbar). The **Import Content into Ziris Create** dialog box is displayed.

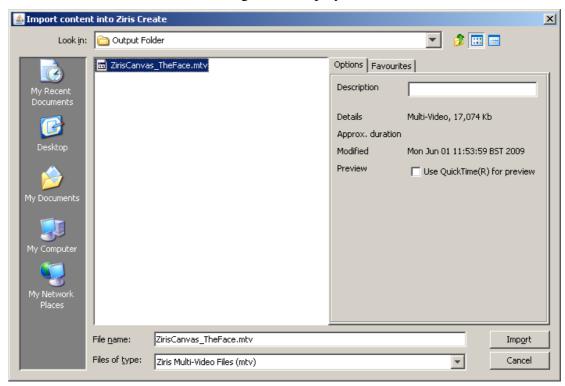

- 4. Specify, or browse to locate, the desired Multi-Video Package. Filter the type of files displayed by setting **Ziris Multi-Video Files** in the **Files of type:** drop down menu at the bottom of the dialog.
- 5. With your chosen file selected, click the [Import] button to upload the content to your Ziris Create collection. A progress dialog is displayed. If the import is successful the Multi-Video Package will be visible in the content items list. The image that was selected as the thumbnail in the Ziris Screen Cutter is displayed in the content items list.

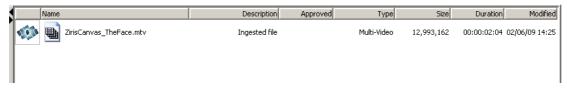

## **Automatic import of Multi-Video Packages**

'Hot folders' provide a quick way of importing material into Ziris Create and are ONLY available from the Ziris Create server.

Ziris Create provides a specific 'hot folder' for use with Multi-Video Packages which can be found in C:\Sony\Ziris Create\ingest\Ziris Multi-Video\.

There is a sub-folder for each different user account but for the purposes of this example, the default **author** account shall be used. This means the 'hot folder' is C:\Sony\Ziris Create\ingest\Ziris Multi-Video\author.

To import a Multi-Video Package automatically:

1. Copy the required Multi-Video Package (mtv file) to the C:\Sony\Ziris Create\ingest\Ziris Multi-Video\author folder.

#### TIP:

It is also possible to define the Ziris Create 'hot folder' as the Destination Folder within a Ziris Screen Cutter template. This means that the Multi-Video Package is automatically imported into Ziris Create as soon as it has been generated by the Ziris Screen Cutter application.

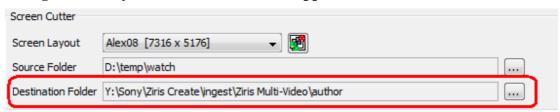

2. When the Multi-Video Package has been successfully imported it can be found in the collection: \ziris\Ingested files\ziris multi-video.

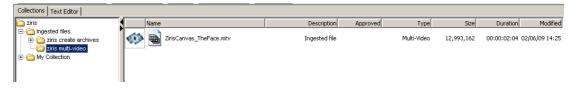

## Using a Multi-Video Package in a playlist

Once a Multi-Video Package has been imported into Ziris Create it can be added to a playlist as a single content item.

To add a multi-video package to a playlist:

- 1. Click the collection folder you want the new playlist to appear in.
- 2. Select the button or the **File > New Playlist** menu option to display the **New playlist** dialog.

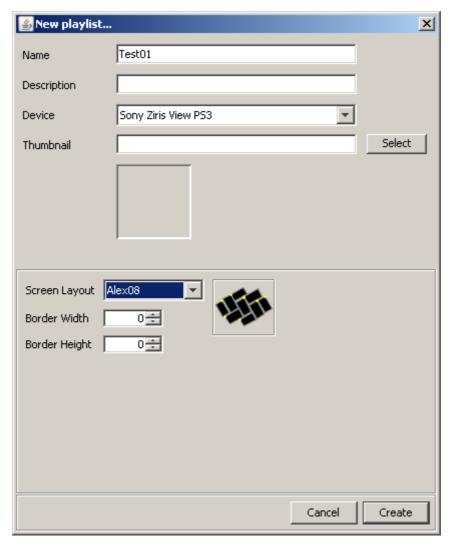

3. Select the required screen layout from the **Screen Layout** drop down.

## **NOTE:**

# This needs to match the name of the screen layout used by the Ziris Screen Cutter to generate the Multi-Video Package.

4. Specify the options displayed in the dialog and then click the [Create] button. The playlist will then appear in the content items list.

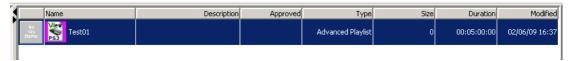

- 5. Double-click the new playlist on the content items list to open it in the **Playlist Editor**. A blank playlist is displayed in the lower half of the window.
- 6. Add a track to the playlist by clicking the button on the toolbar. A track labelled **Layer 1** is displayed in the **Playlist Editor**.
- 7. Select the Multi-Video Package from the collection folder and drag-and-drop it onto the track of Layer 1.

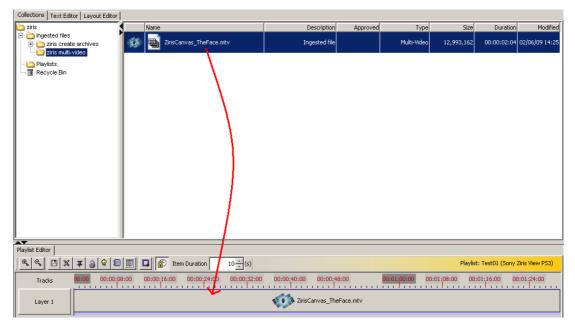

- 8. The position and size in the timeline can now be modified as required.
- 9. Click on the **Layout Editor** tab and the image selected for the thumbnail is displayed in the **Layout Editor** window.

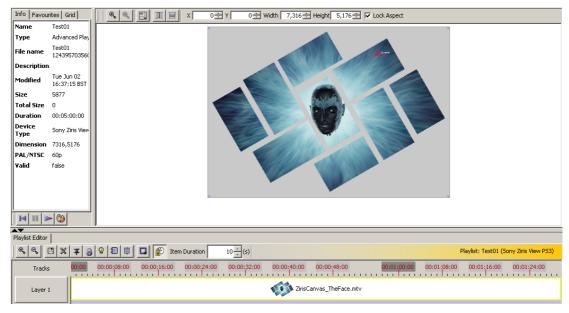

#### NOTE:

It is NOT possible to change the size and position of a Multi-Video Package that is part of a playlist.

- 10. Click the button on the **Playlist Editor** toolbar to save the edited playlist.
- 11. The playlist can then be scheduled or used as default content as required. Ziris Create shall send each individual video clip to the required Ziris View PS3.

# **Chapter 5 Image Sequences**

# **Image Sequence conventions**

It is important to follow a strict naming convention when defining an image sequence.

Each image sequence MUST be numbered so that the Ziris Screen Cutter can determine the sequence with which to process the images, i.e. the frame order. The image files MUST contain a zero padded sequence number to define the frame order.

The image sequence file names MUST be identical except for the sequence number.

For example:

```
image_0001.png
image_0002.png
```

The sequence number MUST be the last digits in the file name.

For example, the following file names will NOT be supported:

The following file names should be used instead:

```
image_v1_0001.png
image_v1_0002.png
```

Each image sequence should be of the same type. For example, JPEG or BMP. The following files would be defined as different sequences:

```
image_v1_0001.png
image_v1_0002.jpg
```

It is possible to have more than one image sequence in the same Source Folder. The Screen Cutter shall process each image sequence as a separate job. For example:

```
Clip1_0001.png
Clip1_0002.png
Clip1_0003.png
Promo1_0001.jpg
```

Promo1\_0002.jpg

Promo1\_0003.jpg

Each image sequence would be applied to the defined Screen Layout to produce two different multi-video packages for use in Ziris Create.

An image sequence name can only contain the following characters:

If an image sequence contains any other characters they shall be automatically replaced by '\_' (underscore).

# **Chapter 6 Limitations**

## **Limitations and restrictions**

This section describes any known restrictions when using the application. For a list of all current issues please refer to the release notes.

## Source folders

The Ziris Screen Cutter application requires READ and WRITE access to the Source Folder in order to function correctly.

## Use of network drives

It is possible to use mapped network drives as the **Destination Folder** for Screen Cutter jobs. However, it is **NOT** possible to use mapped network drives as the **Source Folder** for Screen Cutter.

The user is advised to copy the contents network drive onto a local drive on the Screen Cutter PC.

## **Invalid Screen Layouts**

When the Ziris Screen Cutter application starts the published screen layouts are loaded from the screenlayouts.xml file. When this is loaded, each screen layout could potentially be invalid for various reasons including:

- 1. Missing screen definitions
- 2. Invalid screen layout name
- 3. Screen area outside of layout boundary
- 4. 4. Layout size too big to process (insufficient memory).

Under normal circumstances, it will not be possible to publish an invalid layout to this file. However, this file may be edited in a text editor or the memory settings may have been changed since the layout was published. Ziris Screen Cutter will only load valid screen layouts, invalid screen layouts will not be available via the GUI and will be removed from the screenlayouts.xml file. To avoid loosing the invalid data completely, an invalid screenlayouts.xml file will be renamed to screenlayouts\_invalid\_yyyyMMdd\_HHmm.xml (where yyyyMMdd\_HHmm is the current date and time) before saving a new screenlayouts.xml with only valid layouts.

# **Chapter 7 Screen Definitions**

# **Adding a Screen Definition**

A Screen Definition file is an XML file containing various attributes about a particular screen model. A Screen Definition file can be created using a text editor (e.g. Notepad)

## **Example Screen Definition file**

```
<?xml version="1.0" encoding="UTF-8"?>
<Screen category="LCD" name="MyModel"
physicalWidth="1082" physicalHeight="627"
leftInset="21.16" rightInset="21.16"
topInset="21.09" bottomInset="21.09"
resolutionWidth="1920" resolutionHeight="1080"
mountWidth="400" mountHeight="400"/>
```

| Attribute        | Description                                              |  |  |  |
|------------------|----------------------------------------------------------|--|--|--|
| category         | Specifies the category within the Screen List.           |  |  |  |
| name             | Specifies a unique model name.                           |  |  |  |
| physicalWidth    | The physical width (mm) of the panel (including bezel).  |  |  |  |
| physicalHeight   | The physical height (mm) of the panel (including bezel). |  |  |  |
| leftInset        | The size of the left bezel (mm).                         |  |  |  |
| rightInset       | The size of the right bezel (mm).                        |  |  |  |
| topInset         | The size of the top bezel (mm).                          |  |  |  |
| bottomInset      | The size of the bottom bezel (mm).                       |  |  |  |
| resolutionWidth  | The horizontal resolution (pixels)                       |  |  |  |
| resolutionHeight | The vertical resolution (pixels)                         |  |  |  |
| mountWidth       | The horizontal distance between the mounting holes (mm)  |  |  |  |
| mountHeight      | The vertical distance between the mounting holes (mm)    |  |  |  |

## **Screen Definition Precision**

The information required to create a screen definition file can usually be found or calculated from the technical specification. Some care needs to be taken as this affects the calculation of the picture size and pixel dimensions of a screen layout when publishing.

The physical width and height should be specified to the nearest millimeter.

The bezel sizes should normally be calculated from the specified physical size, pixel size and resolution as defined below. The bezel sizes should be specified to 2 decimal places.

Warning: The calculated bezel size may not be accurate, however, this is necessary to compensate for the rounding error in the specified physical size so that the internal calculation of picture size and pixel size is more accurate. If the aspect ratio of the picture size (mm) and resolution (pixels) do not match, you may find unexpected screen sizes in a published screen layout (e.g. 1920 x 1079)

```
Picture Width = Pixel Width x Resolution Width
Picture Height = Pixel Height x Resolution Height
Left Inset = Right Inset = (Physical Width - Picture Width) / 2
Top Inset = Bottom Inset = (Physical Height - Picture Height) / 2
```

Example calculation for FWD-S47H1

From the technical specification:

# **Chapter 8 Third Party Licences**

# **Table of licences**

Applicable third-party software licences are listed in the table below and reproduced in the installation CD.

| Third-Party Component | Version    | Description                     | Licence Name                                                       |
|-----------------------|------------|---------------------------------|--------------------------------------------------------------------|
| ffmpeg                | SVN-r12875 | Audio/Visual Conversion<br>Tool | GNU LESSER GENERAL PUBLIC<br>LICENSE Version 2.1, February<br>2009 |
| Felix                 | 1.2.1      | OSGi Framework                  | Apache Licence Version 2.0, January 2004                           |